## **Añadir POI en el NAVPOINT** by Sankatu

- DVD de los mapas o la ISO (última versión 8P0060884DJ)
- Los POI (Point Of Interest) puntos de interés
- Una SD SDHC 8/16/32Gb FAT32
- Lector de DVD
- Lector de SD
- Programa NavPOInt con licencia

Necesitamos saber las diferentes ubicaciones de los radares y para ello vamos a **www.todo-poi.es** y descargamos los radares de España para Garmin/Magellan, la opción Radares CON Velocidad *Garmin 3xx-5xx-6xx*.....

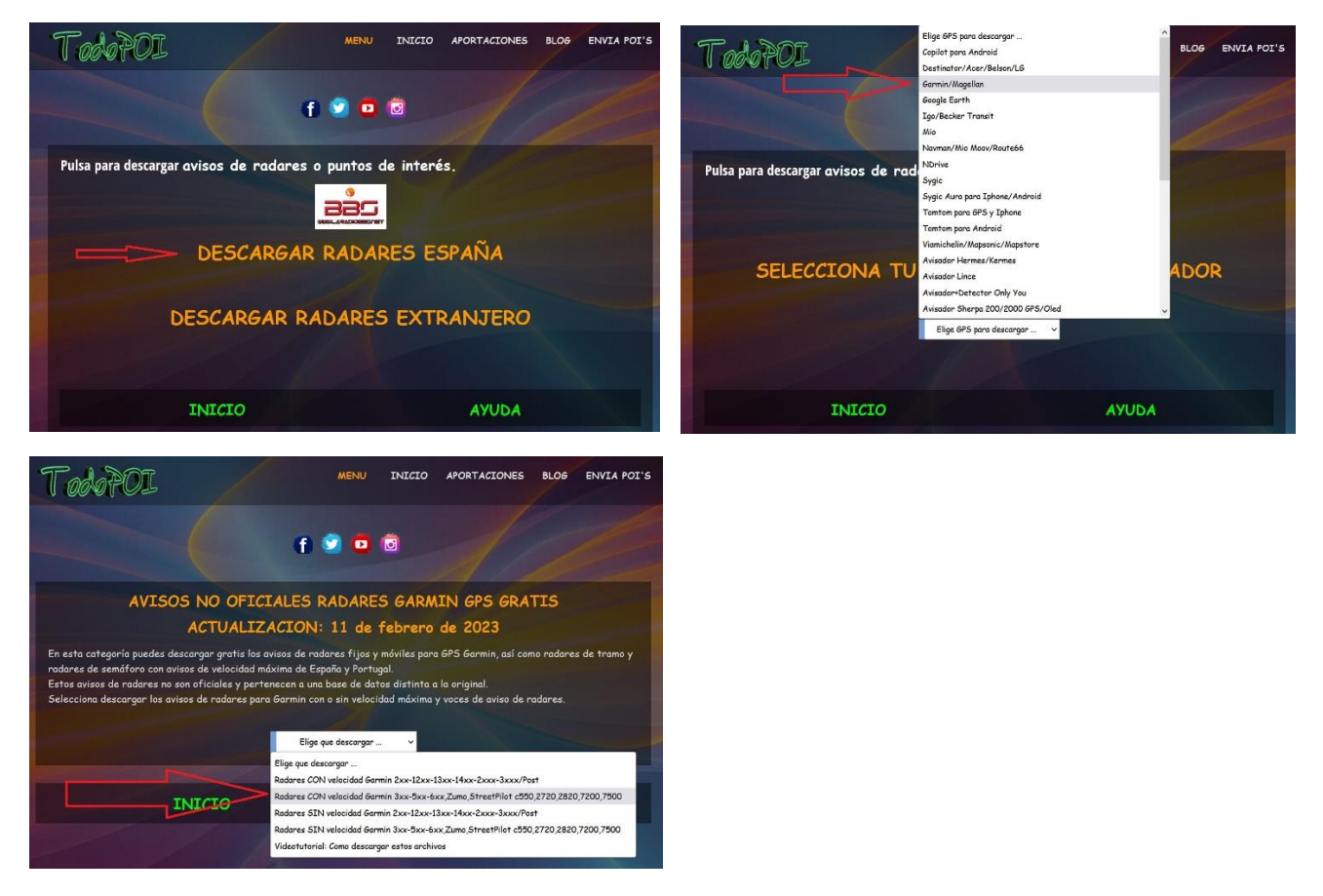

Nos descargará un archivo comprimido. Nos quedaremos con los archivos BMP y CSV el resto se pueden borrar. también puedes desechar los archivos de radares camuflados, alcoholemia, puntos negros...etc. A gusto del usuario. El archivo con extensión .BMP tiene el icono del radar en cuestión y el archivo con extensión .CSV la ubicación en coordenadas del radar. Yo que ya tengo una edad no veo bien los iconos en el navegador y como son muy pequeños los he hecho un poco más grandes con el Paint del Windows y el resultado final se agradece.

Ahora con el programa NavPOInt (solo sirve una vez pagada la licencia de uso) vamos a meter en la SD a parte de los mapas, los POIs que hemos seleccionado. Una vez abierto el programa buscamos en nuestro disco duro la ISO de los mapas 8P0060884DJ o directamente el DVD y esperamos a que se cargue. OJO si estáis conectados a internet no descargar los códigos postales de Inglaterra, aparecen tras arrancar el NavPOInt. Engordarían los datos de la SD y no nos sirven de nada.

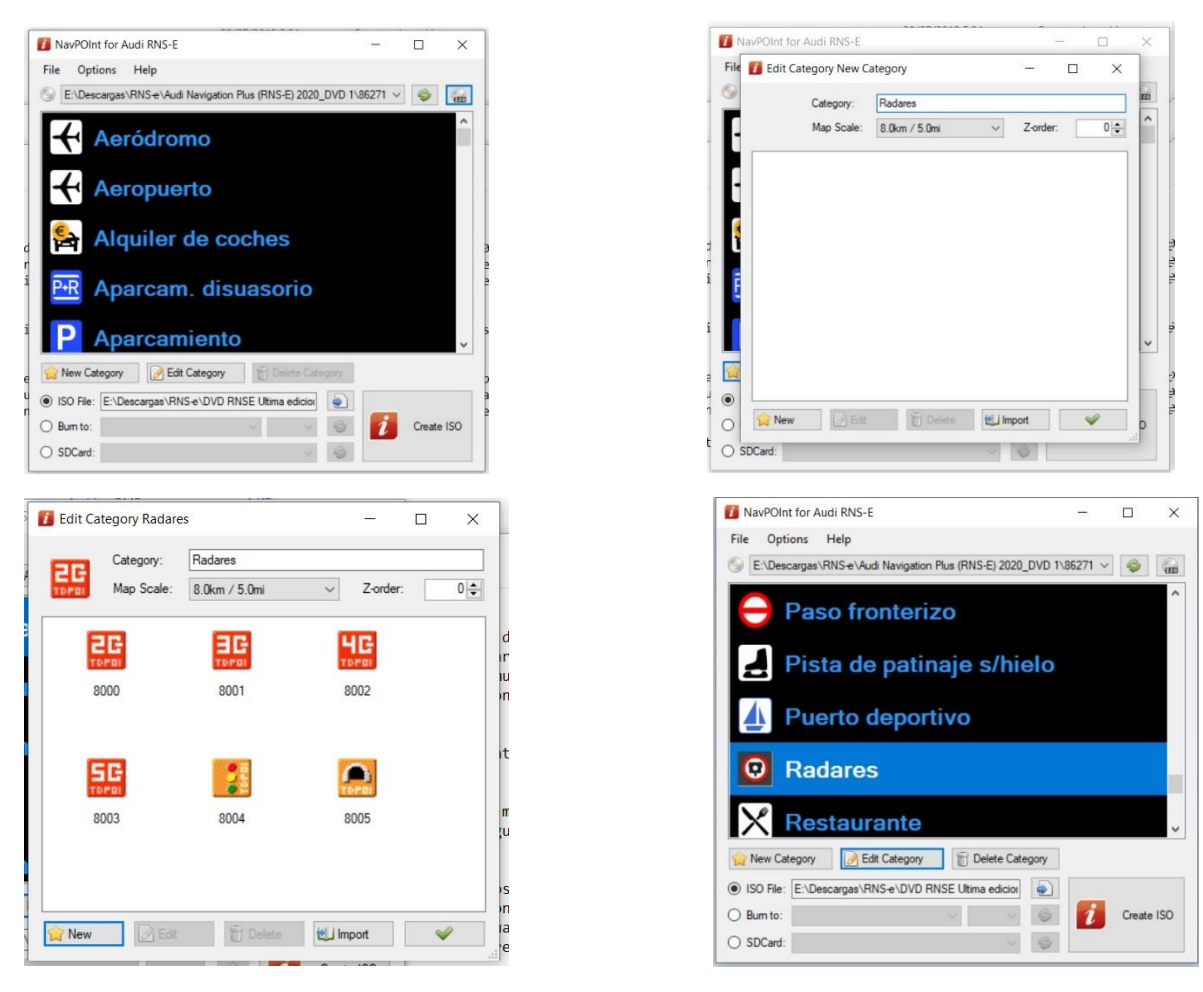

Clicamos el botón de la estrella Nueva Categoría (New Category) y ponemos el nombre de Radares. Ahora dentro de esta categoría vamos a ir metiendo todos los radares que hemos dejado y por orden. Clicamos el botón de la estrella botón nuevo (New), luego seleccionamos el icono (ejemplo \*fijos20.bmp) buscaremos donde tenemos almacenados los radares e iconos descargados. Luego importar y seleccionamos el mismo nombre, pero con la extensión CSV (ejemplo \*fijos50.csv) y aparecerán todas las coordenadas de los radares de 20km/h de España y para guardarlos clicamos en el botón como una V de color verde abajo a la derecha. Y ya estaría almacenada esa categoría. Ahora hay que repetir este proceso hasta tener todos los radares que queremos incluir: 20, 30, 40, 50, 60, 70, 80, 90, 100, 120, túnel, semáforo, tramo inicio y tramo final. Una vez que tengamos todos metidos guardamos clicando en la parte inferior derecha donde aparece una V verde y ya los tenemos listos para incluirlos en la SD junto a los mapas.

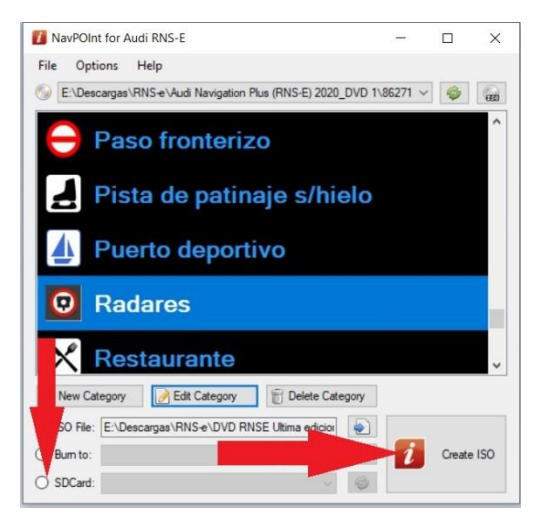

Ahora solo hay que tener la SD metida en el lector para pasar los datos del mapa, así como los POIs que hemos añadido y tras un breve tiempo ya estarían guardados. Ahora una vez la SD esté introducida en el navegador tenemos que ir a navegación y en configuración, contenido de los mapas buscar la categoría de radares y clicar dos veces para que aparezca una campana. De este modo nos sonará al acercarnos a los diferentes radares que hemos añadido.

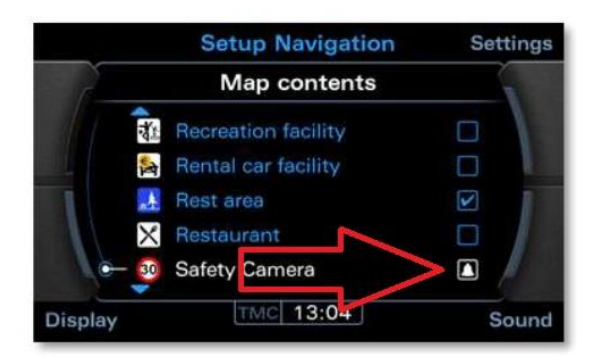

Espero haberme explicado con claridad para que se pueda entender fácilmente.

Saludos